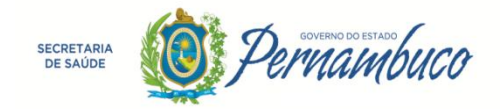

# *MANUAL - SISTEMA DE RESIDÊNCIA*

# *RHOSE*

# RESIDENTES QUE JÁ POSSUEM ACESSO AO RHOSE

*VERSÃO 1.0*

*Secretaria Estadual de Saúde do Estado de Pernambuco- SES/PE Superintendência de TI - STI*

*Gerência de Sistemas - GSIS*

Recife, Janeiro de 2018.

## **SUMÁRIO**

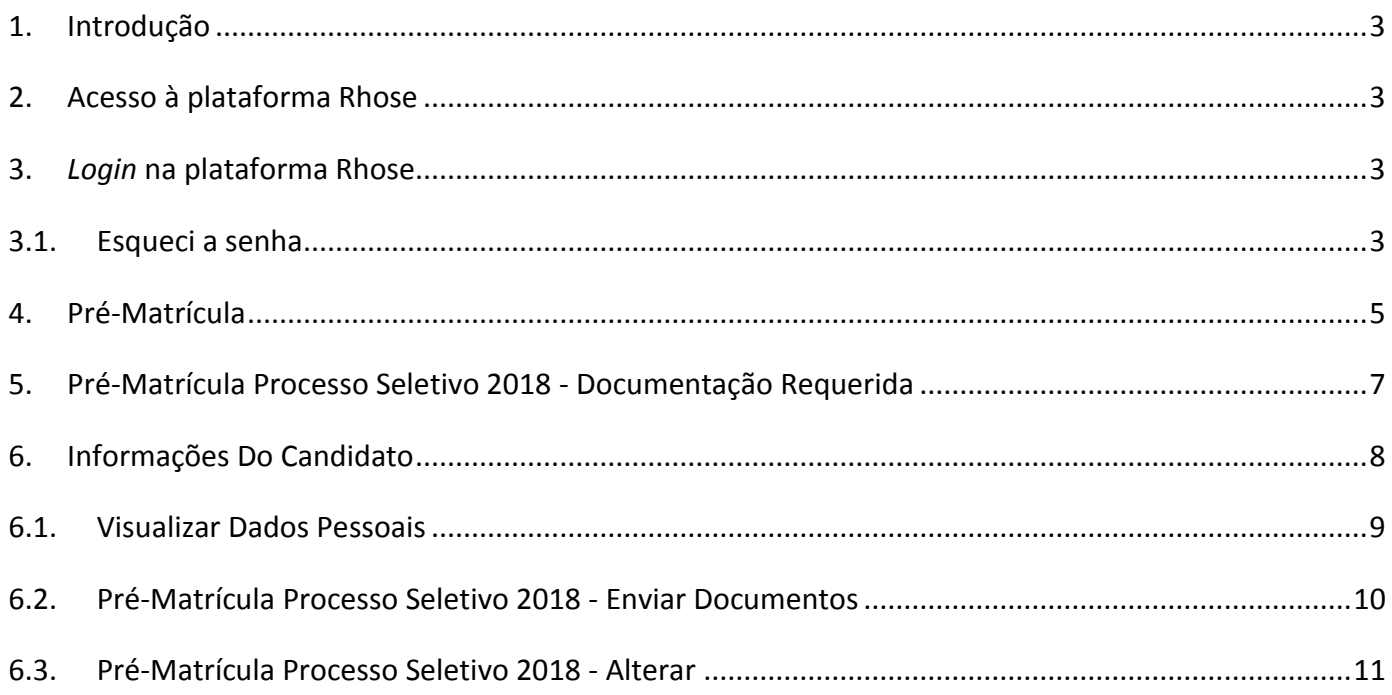

## <span id="page-2-0"></span>**1. INTRODUÇÃO**

*O Sistema de Gerenciamento das Residências Rhose - tem por objetivo a oferta de bolsas de Residência de estudo, nas instituições de saúde da rede, para os profissionais formados em cursos de saúde oriundos das faculdades/instituições/universidades públicas e/ou privadas, mediante aprovação em concurso.*

*De acordo com o item 9.1 edital, para realizar a matrícula, o candidato aprovado e classificado, cujo nome consta na lista divulgada pelo UPENET deverá realizar sua pré-matrícula online, no sistema web [rhose.saude.pe.gov.br](https://rhose.saude.pe.gov.br/) na ocasião da divulgação do resultado da homologação, disponível a partir do dia 25/01/2018 às 00:00 horas.*

### <span id="page-2-1"></span>**2. ACESSO À PLATAFORMA RHOSE**

Para ter acesso à plataforma Rhose deve-se acessar o *link* [https://rhose.saude.pe.gov.br](https://rhose.saude.pe.gov.br/)

*Atenção: para realizar a pré-matrícula deve-se utilizar o navegador Google Chrome versão 55 ou superior.*

### <span id="page-2-2"></span>**3.** *LOGIN* **NA PLATAFORMA RHOSE**

Os candidatos a Residência que já possuem acesso à plataforma devem acessar o sistema com seu *Login* e Senha e clicar Acessar, no caso do esquecimento da senha, o candidato poderá utilizar o link [Esqueci a](#page-2-3) senha.

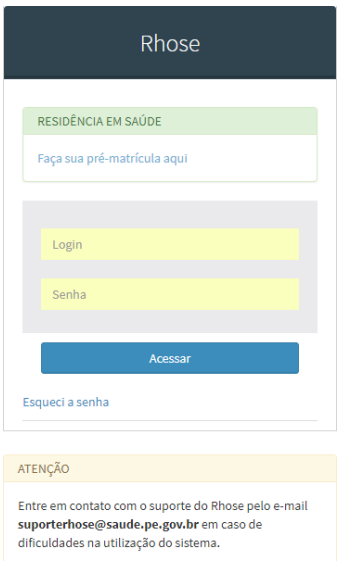

#### **Figura 1: Tela de** *login*

## <span id="page-2-3"></span>**3.1. ESQUECI A SENHA**

Caso esqueça a senha o Candidato ou Residente irá clicar em "Esqueci a senha". Na tela seguinte digitar o *Login*, digitar o *captcha* e enviar. Um *link* será enviado para o email cadastrado e a partir dele o candidato criará sua nova senha.

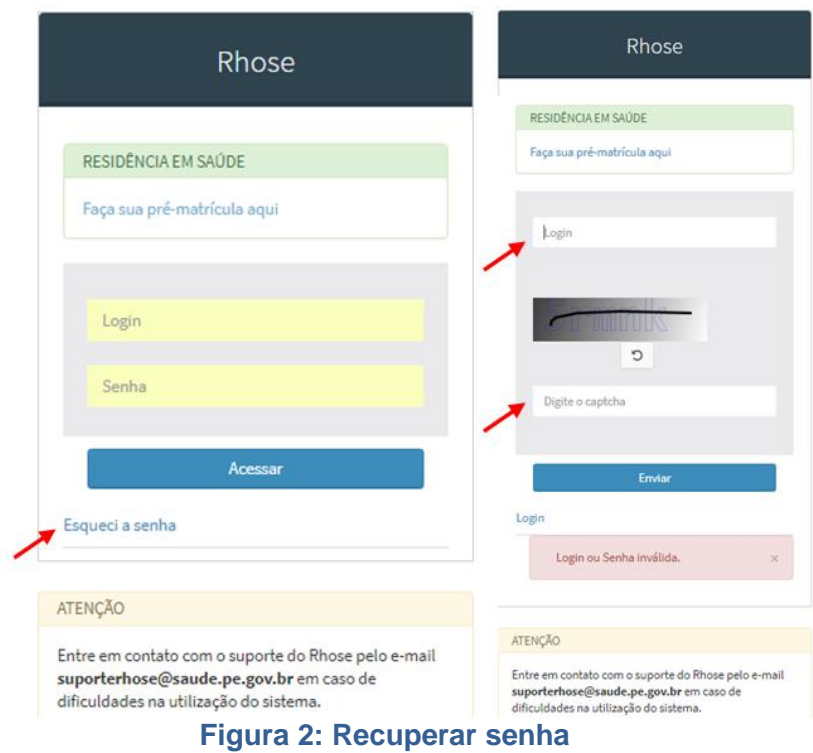

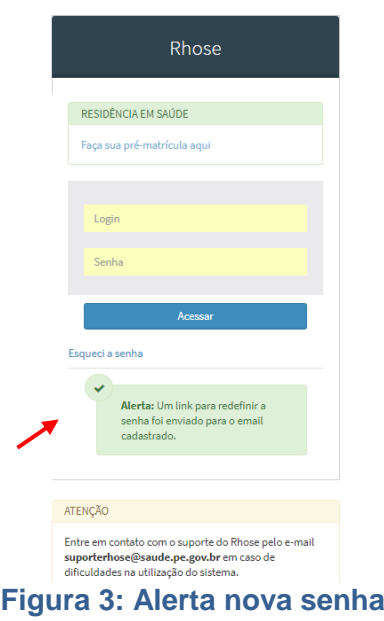

Abaixo um exemplo do e-mail que o candidato receberá para criação de uma nova senha.

Prezada(o) Usuário, Clique no link a seguir para redefinir sua senha. http:/rhose.saude.pe.gov.br/Rhose/formRedefinirSenha?Jogin=50522579612&chave=05d1defa0a83ea002d863dfaa1fb2d4e483582d8 *Mensagem automática do sistema, favor não responder.*

Ao clicar no link uma nova Senha será solicitada. Observando que a senha deve conter no mínimo 6 dígitos

# Redefinir Senha

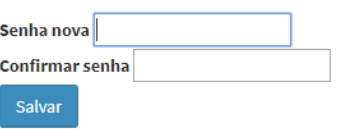

**Figura 4: Redefinir senha**

Após Salvar o sistema mostrará o Alerta "Senha redefinida com sucesso". Digite o Login e a Senha e clique em Acessar.

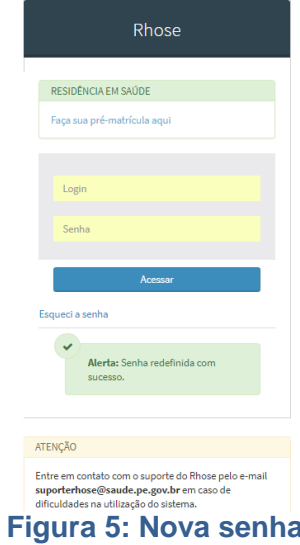

## <span id="page-4-0"></span>**4. PRÉ-MATRÍCULA**

Na página do candidato, no menu Pessoa, o candidato deverá clicar em "Nova Pré-Matrícula", presente no painel "Dados Pessoais", conforme imagem abaixo. Após clicar será exibida uma tela para cadastro onde devem ser observadas as orientações a respeito do processo de cadastro, conforme [Figura 7.](#page-5-0)

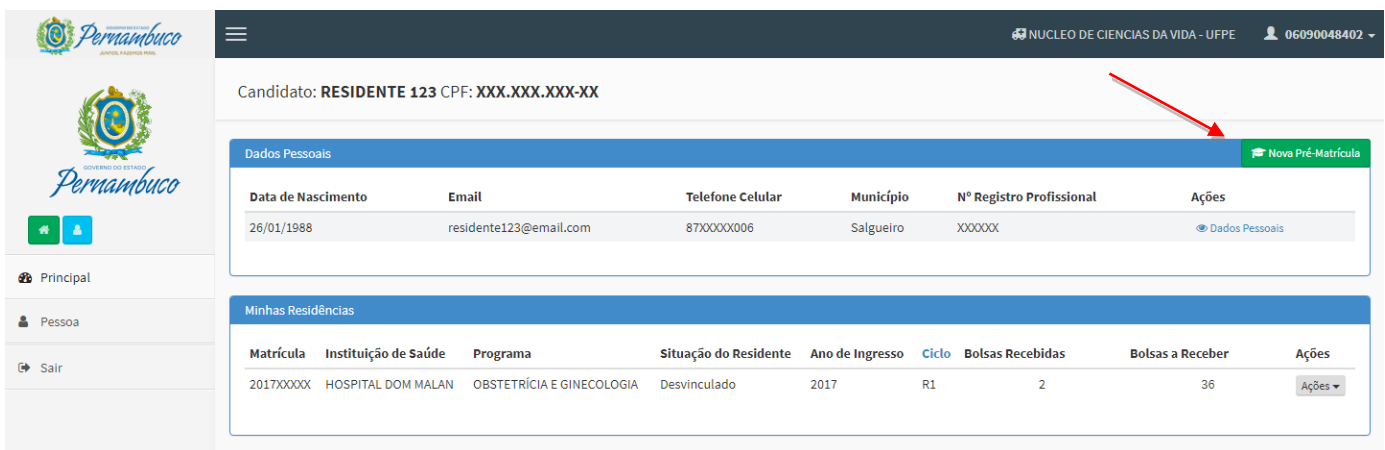

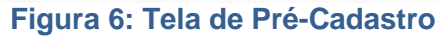

#### Novo cadastro

Pessoas > Novo cadastro

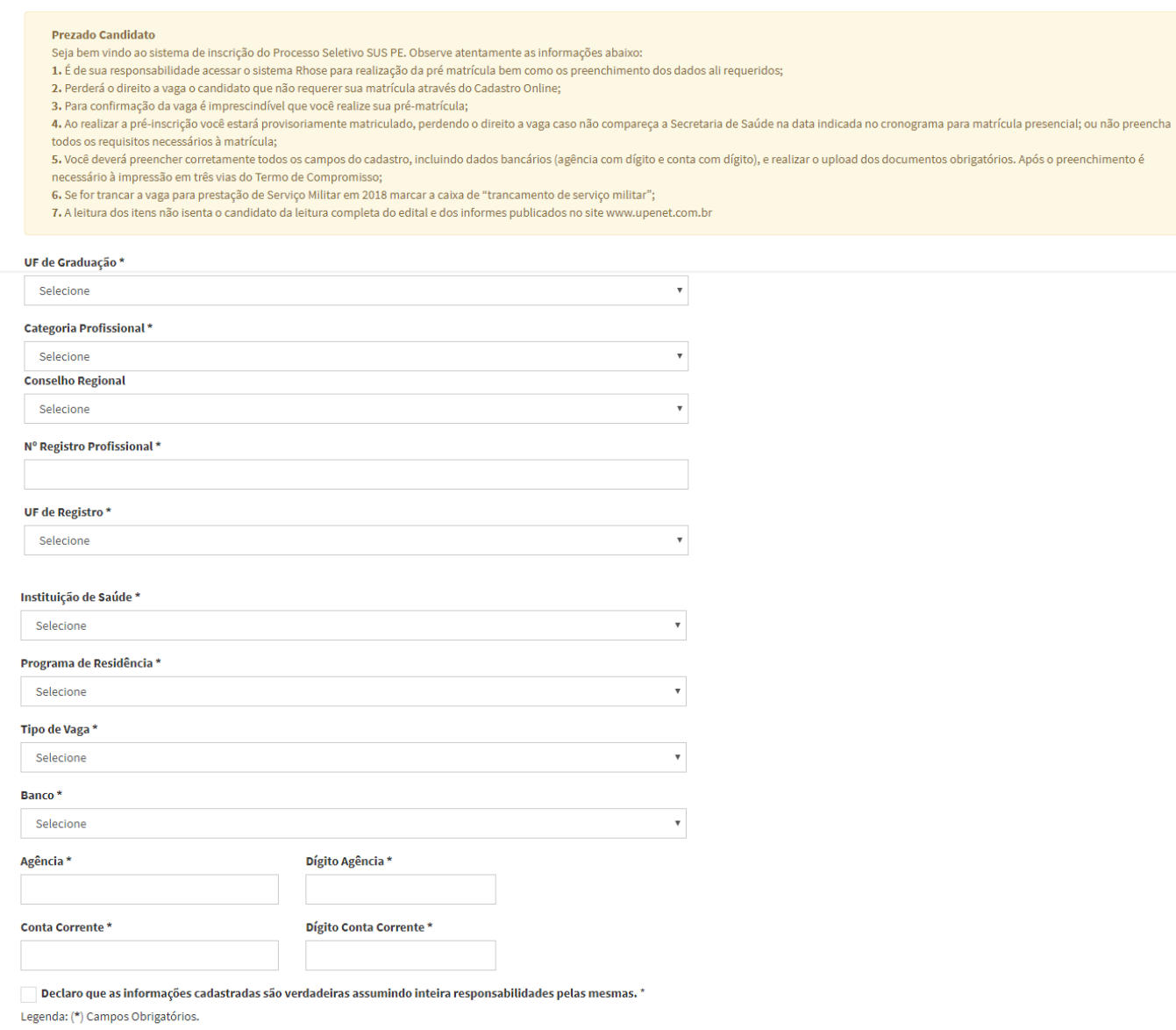

<span id="page-5-0"></span>D Voltar v Salvar

**Figura 7: Novo Cadastro**

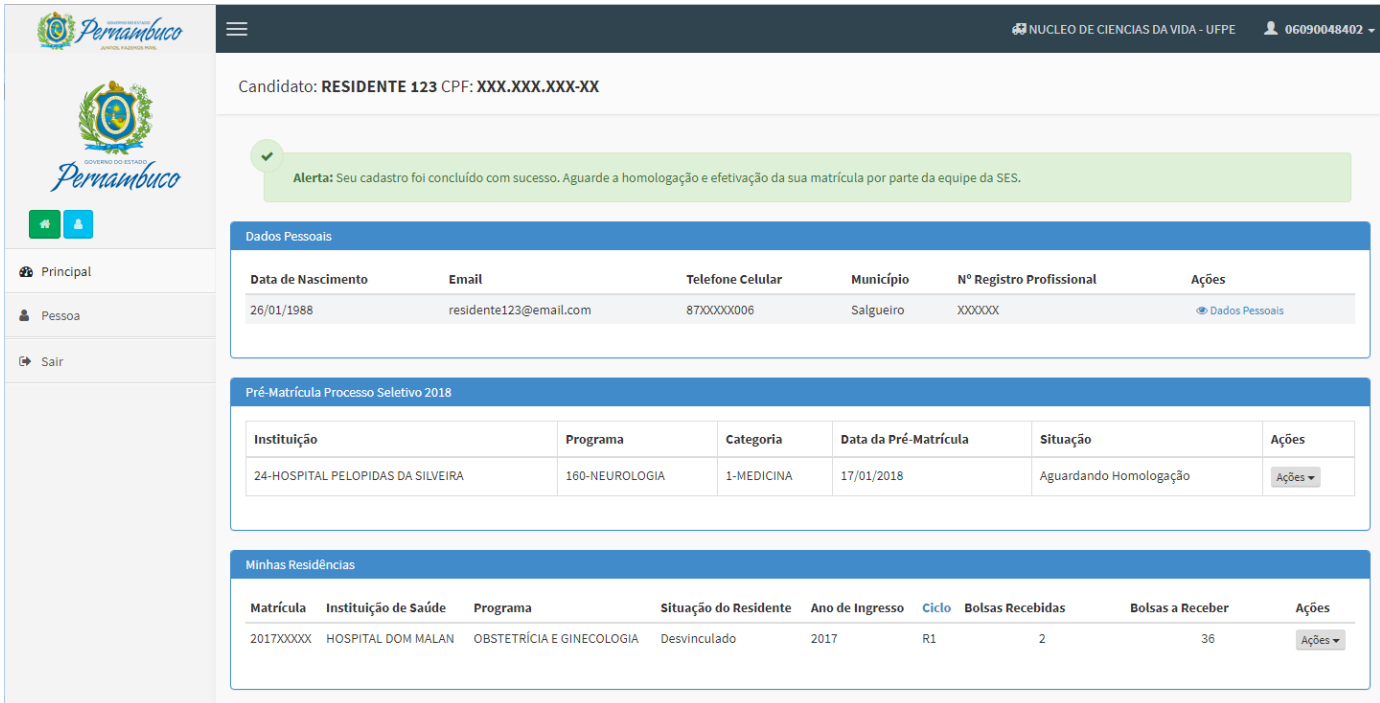

**Figura 8: Confirmação da Pré-Matrícula**

## <span id="page-6-0"></span>**5. PRÉ-MATRÍCULA PROCESSO SELETIVO 2018 - DOCUMENTAÇÃO REQUERIDA**

Após o candidato realizar o *login*, aparecerá a tela do menu Principal, esta tela disponibiliza a lista de Documentos (Termo [de Compromisso](http://kaiser:8080/Rhose/downloadDocumentoGlobal?id=1) Residência Médica; Informe Matrícula Residência Médica; Informe Abertura de Conta Residência Médica; Cronograma de Matrícula Residência Médica; Termo Compromisso Multiprofissional; Informe Matrícula Residência Multiprofissional; Informe Abertura de Conta Residência Multiprofissional; Cronograma de Matrícula Residência Multiprofissional; Pro Residência - Ficha de Cadastro; Requerimento Trancamento Serviço Militar) onde o candidato deve identificar quais documentos são pertinentes a sua candidatura.

Deve-se realizar o *download* do documento para preenchimento e entrega à equipe de homologação da SES, conforme orientação do edital.

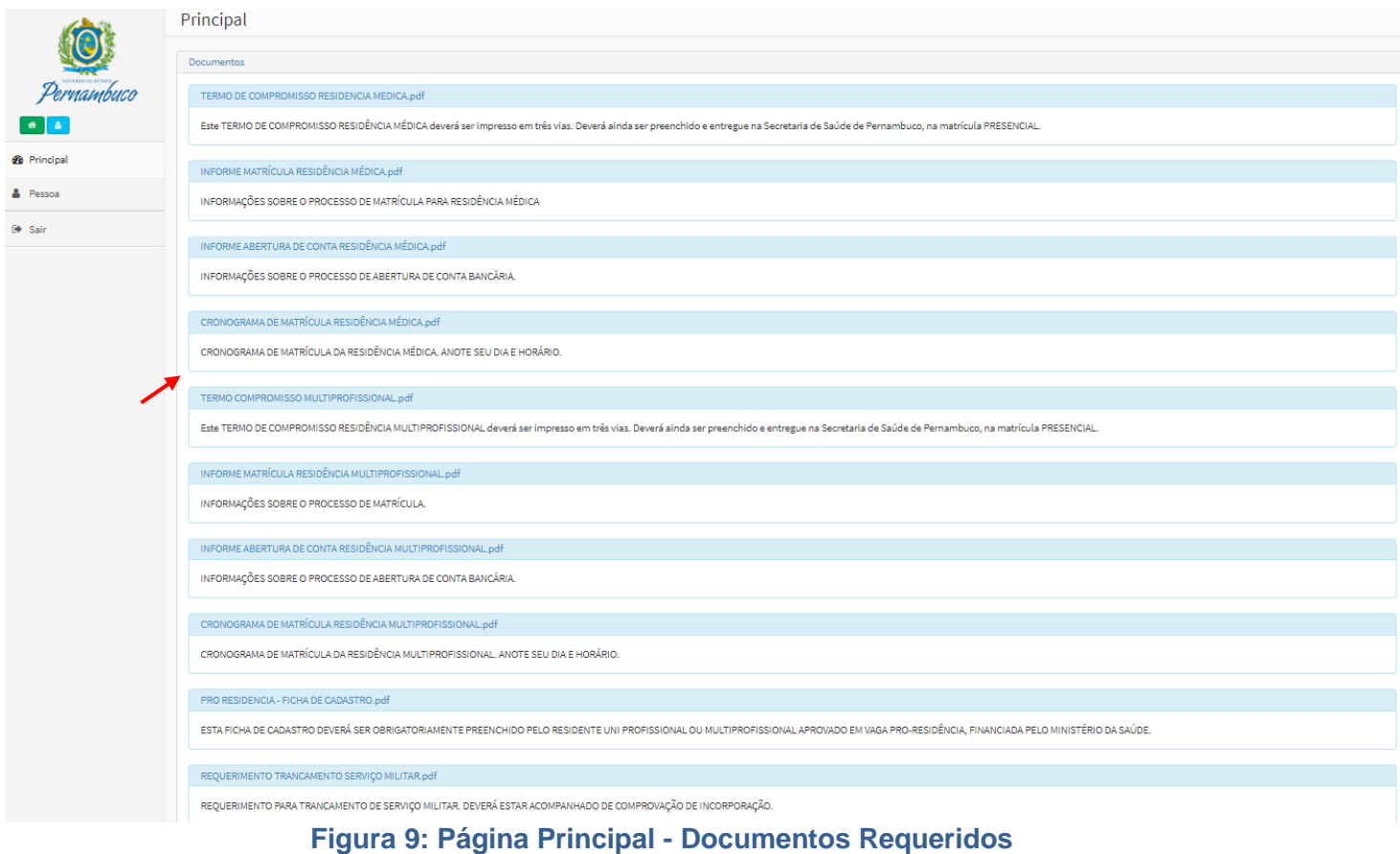

## <span id="page-7-0"></span>**6. INFORMAÇÕES DO CANDIDATO**

Para visualizar todas a informações referentes ao candidato, o usuário deve clicar em no menu Pessoa, isto fará com que ele seja direcionado para tela Página do Candidato, nesta tela são apresentados os Dados Pessoais, os dados da Pré-Matrícula, se já tiver sido realizada, e dos programas de Residência já cursadas no estado de Pernambuco, conforme [Figura 10.](#page-7-1)

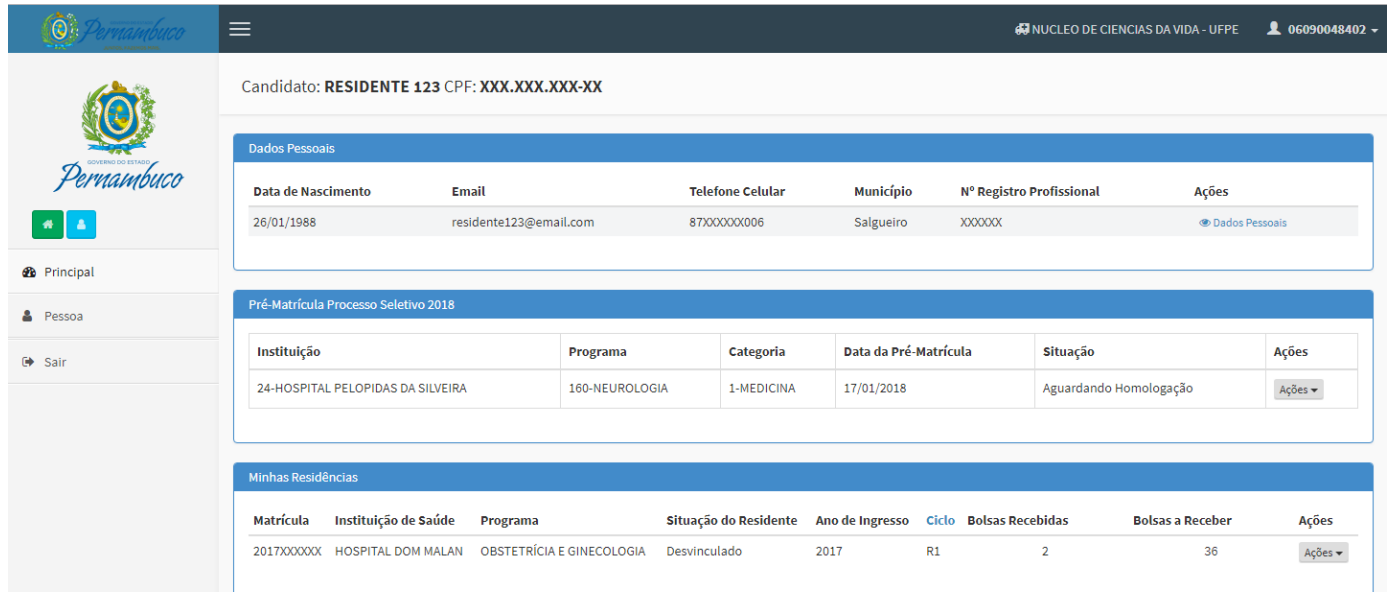

<span id="page-7-1"></span>**Figura 10: Página do Candidato**

## <span id="page-8-0"></span>**6.1. VISUALIZAR DADOS PESSOAIS**

Para visualizar os Dados pessoais, o Candidato deve no painel Dados Pessoais ir com o mouse a Ações e clicar em Dados Pessoais, esta ação fará com que uma nova tela apareça com os dados do Candidato nas abas: Dados Pessoais; Dados Profissionais; Dados para Contato; Dados Bancários.

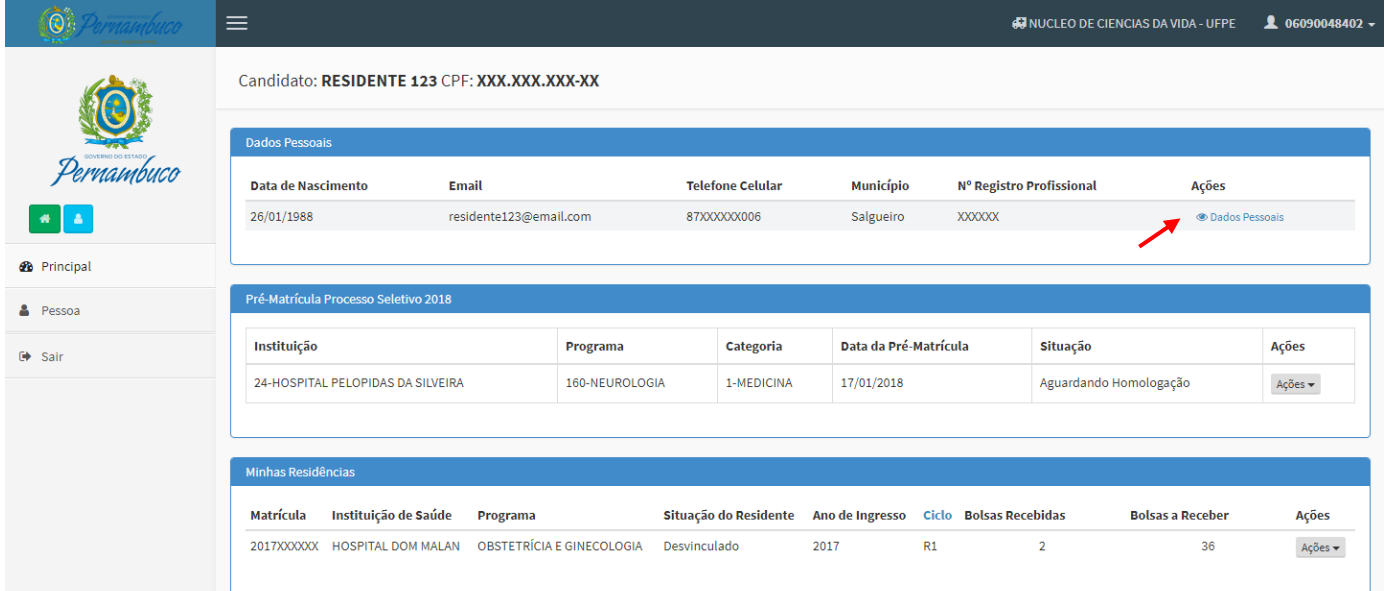

#### **Figura 11: Visualizar Dados Pessoais**

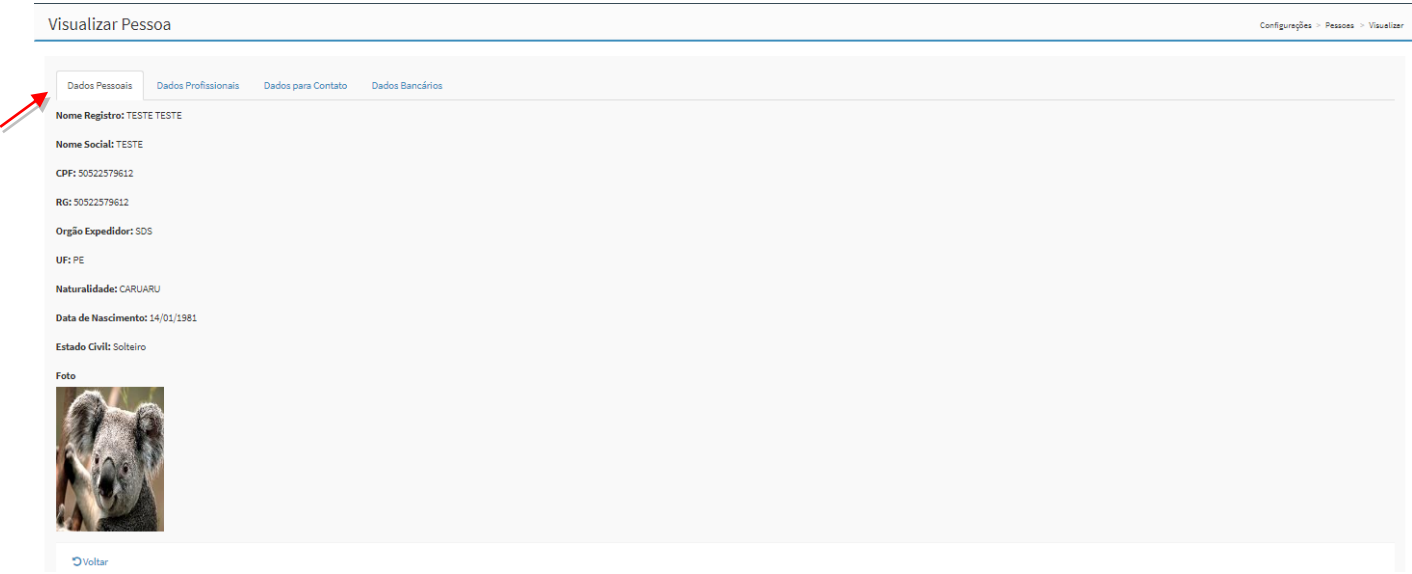

## **Figura 12: Aba Dados Pessoais**

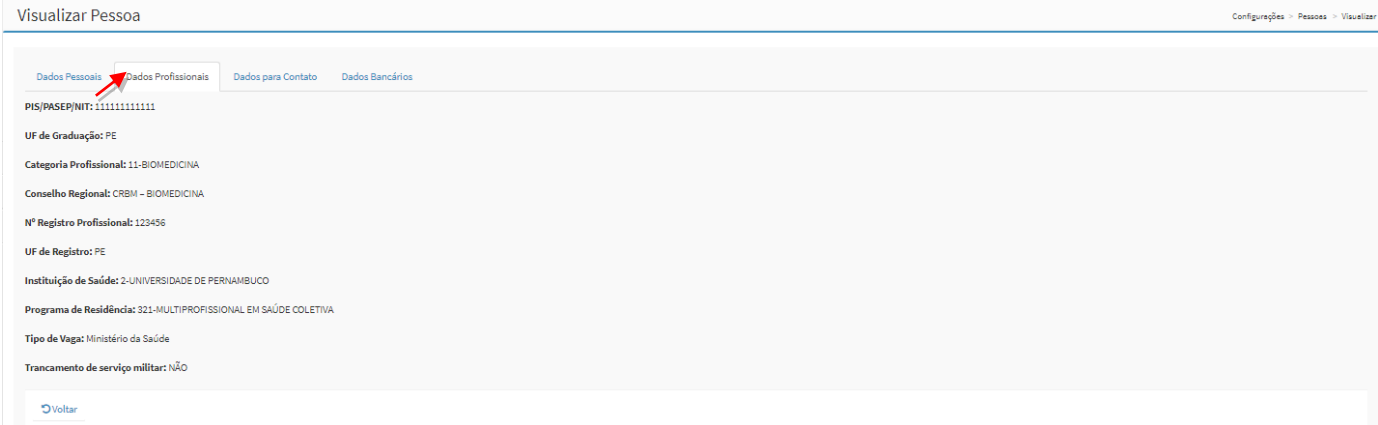

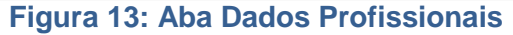

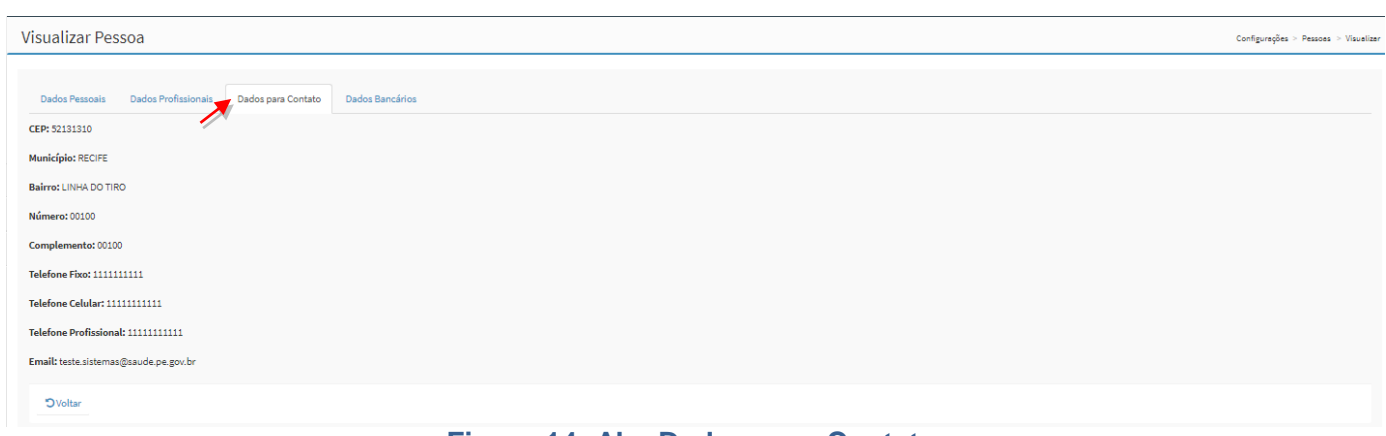

#### **Figura 14: Aba Dados para Contato**

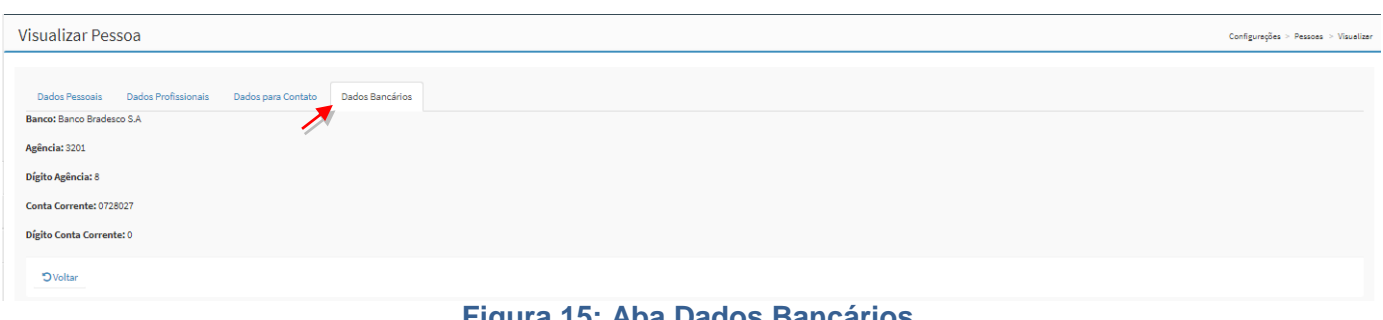

#### **Figura 15: Aba Dados Bancários**

## <span id="page-9-0"></span>**6.2. PRÉ-MATRÍCULA PROCESSO SELETIVO 2018 - ENVIAR DOCUMENTOS**

Para o envio da documentações requeridas pelo processo seletivo, o candidato deverá acessar a página do candidato, no menu Pessoa, e clicar na ação "Documentos" existente no painel Pré-Matrícula Processo Seletivo 2018.

O Candidato conforme edital deverá preencher todos os campos do cadastro e realizar o *upload* dos documentos obrigatórios FRENTE E VERSO. Após o preenchimento é necessário à impressão em três vias do Termo de Compromisso, que está no item documentos do menu Principal, conforme [Figura 16](#page-10-1) deste manual.

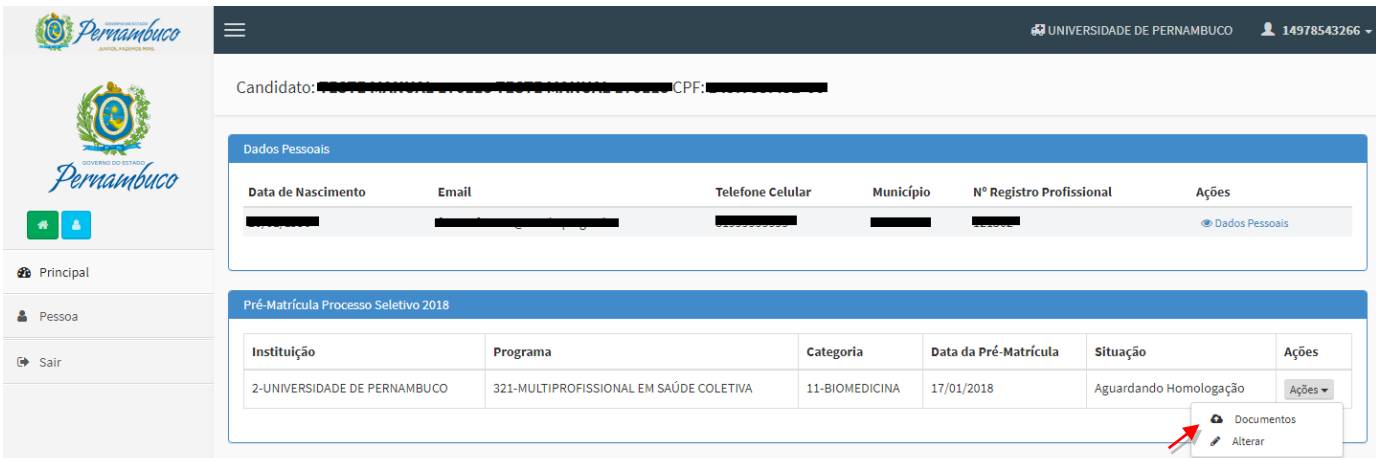

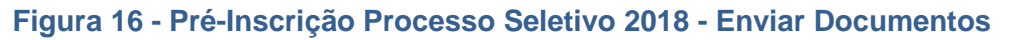

<span id="page-10-1"></span>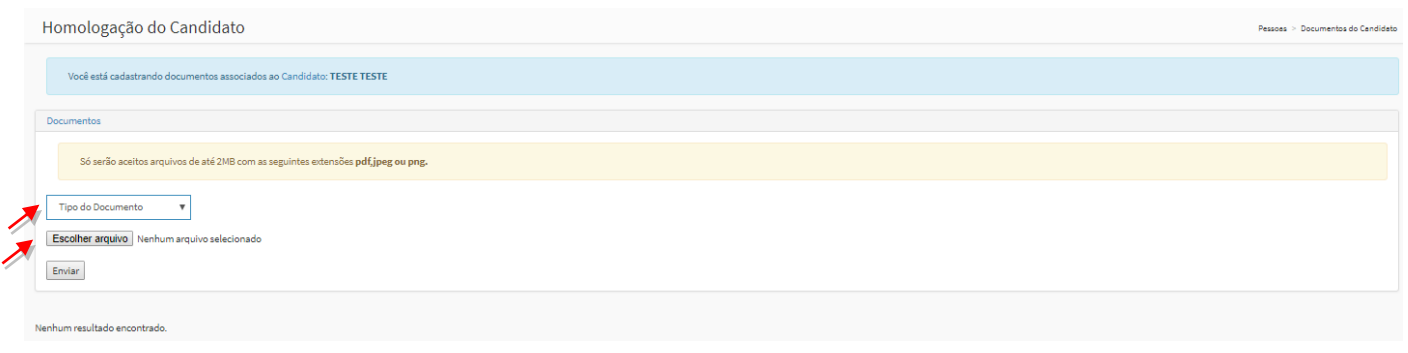

## **Figura 17: Enviar Documentos**

# <span id="page-10-0"></span>**6.3. PRÉ-MATRÍCULA PROCESSO SELETIVO 2018 - ALTERAR**

Caso o candidato precise alterar alguma informação da sua pré-matrícula, o mesmo deve clicar na ação "Alterar" para acessar a página de alteração dos dados cadastrais. O sistema exibirá a tela de dados cadastrais para preenchimento.

|                     | $\equiv$                                  |                                         |                                             |                          | <b>49 UNIVERSIDADE DE PERNAMBUCO</b> |                     |
|---------------------|-------------------------------------------|-----------------------------------------|---------------------------------------------|--------------------------|--------------------------------------|---------------------|
|                     | Candidato:<br><b>CPF</b>                  |                                         |                                             |                          |                                      |                     |
|                     | <b>Dados Pessoais</b>                     |                                         |                                             |                          |                                      |                     |
| Pernambuco          | <b>Data de Nascimento</b><br><b>Email</b> |                                         | <b>Município</b><br><b>Telefone Celular</b> | Nº Registro Profissional | Ações                                |                     |
| 带                   |                                           |                                         |                                             |                          | <b><i>S</i></b> Dados Pessoais       |                     |
| <b>2</b> Principal  |                                           |                                         |                                             |                          |                                      |                     |
| <b>&amp;</b> Pessoa | Pré-Matrícula Processo Seletivo 2018      |                                         |                                             |                          |                                      |                     |
| G Sair              | Instituição                               | Programa                                | <b>Categoria</b>                            | Data da Pré-Matrícula    | Situação                             | Ações               |
|                     | 2-UNIVERSIDADE DE PERNAMBUCO              | 321-MULTIPROFISSIONAL EM SAÚDE COLETIVA | 11-BIOMEDICINA                              | 17/01/2018               | Aguardando Homologação               | Agões               |
|                     |                                           |                                         |                                             |                          | Alterar                              | <b>a</b> Documentos |
|                     |                                           |                                         |                                             |                          |                                      |                     |

**Figura 18: Pré-matrícula Processo Seletivo 2018 - Alterar**

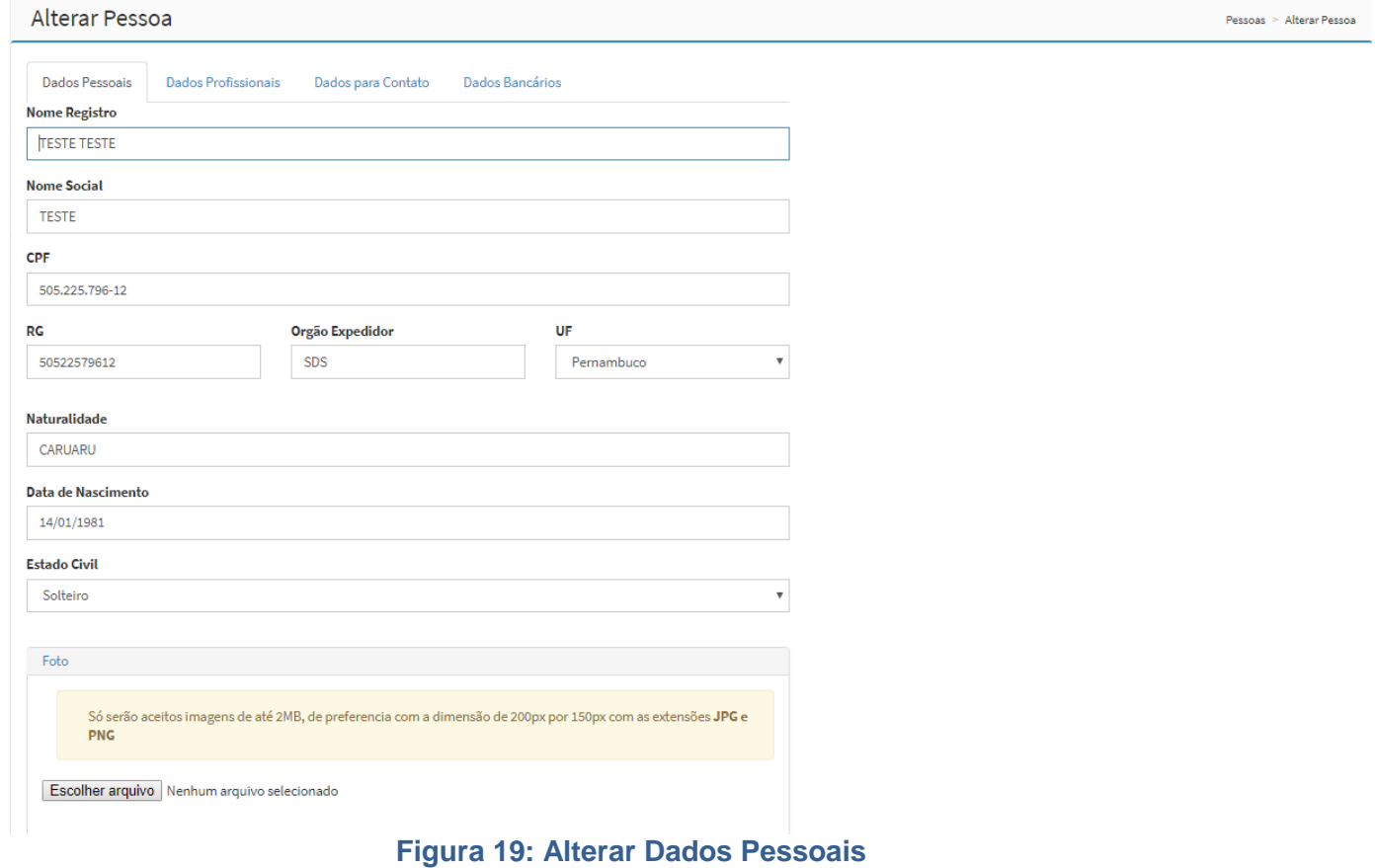

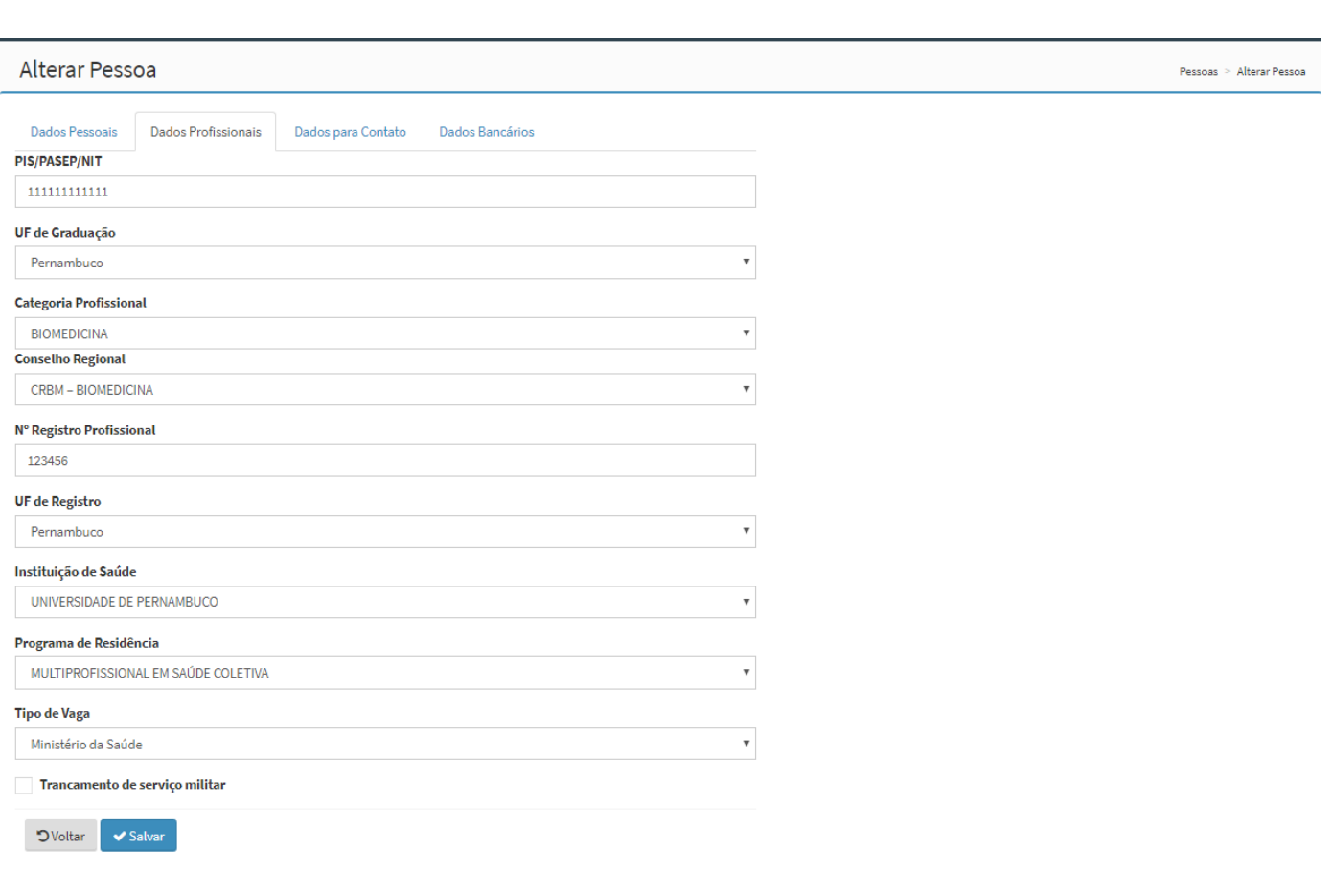

## **Figura 20: Alterar Dados Profissionais**

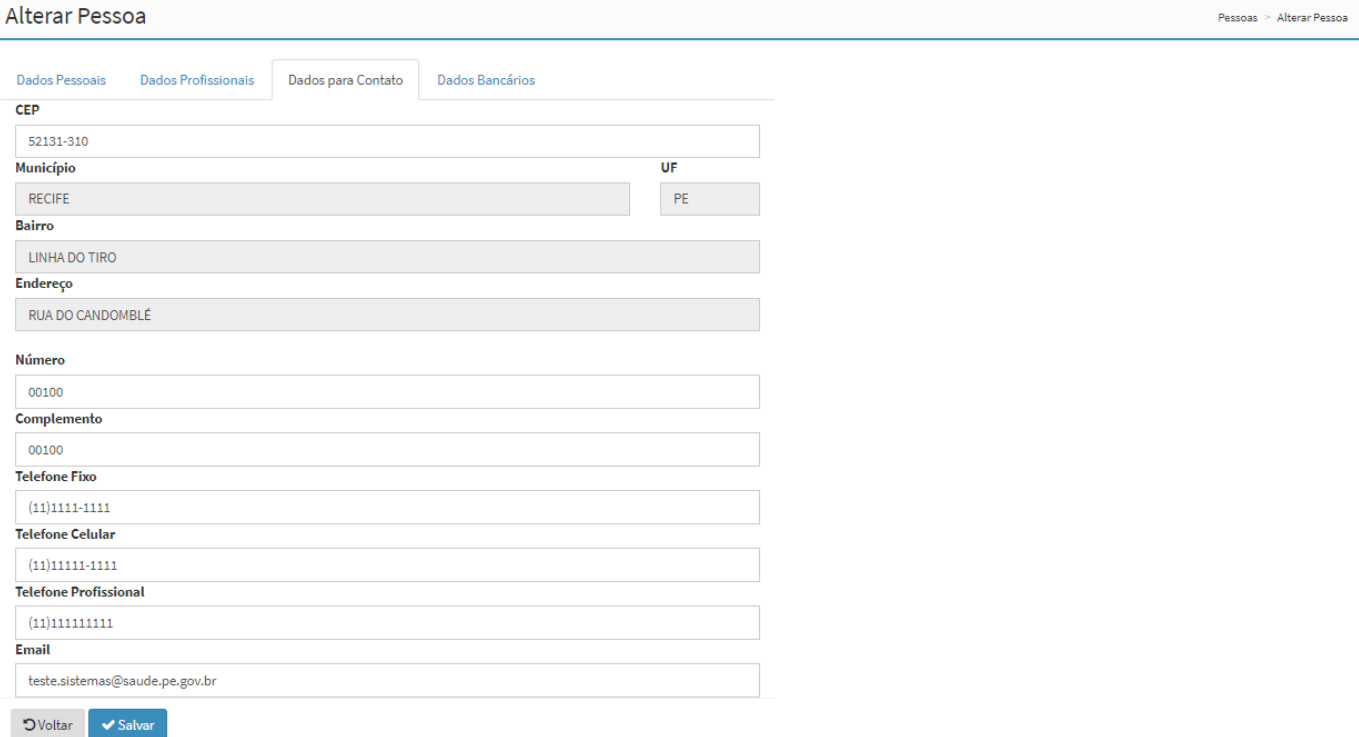

### **Figura 21: Alterar Dados para Contato**

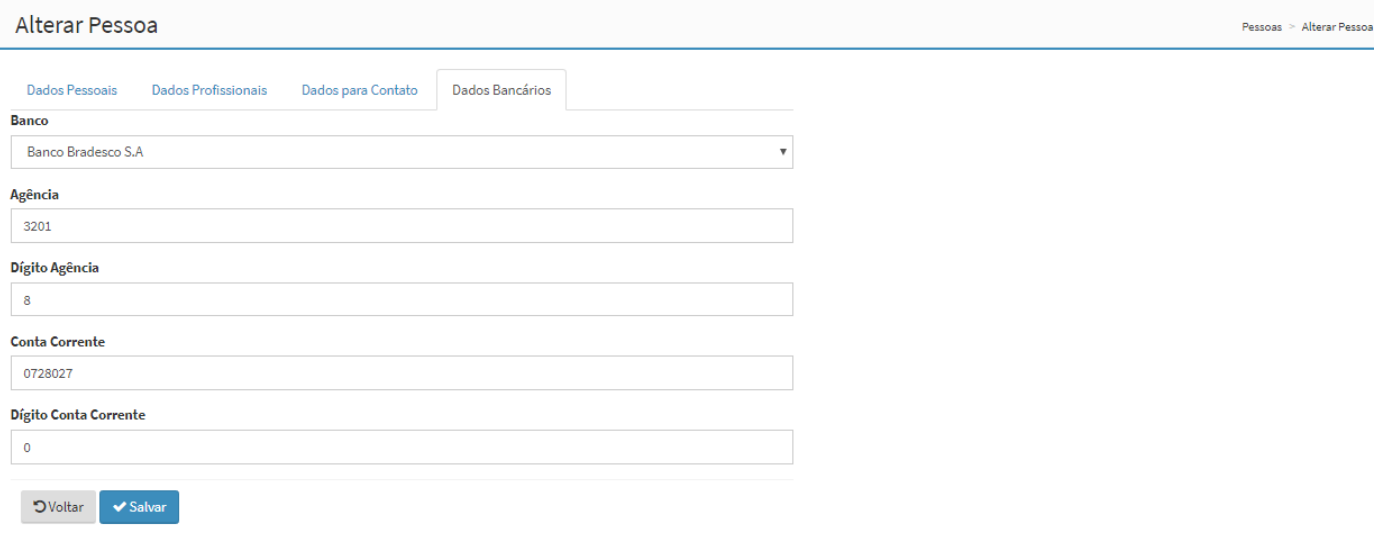

## **Figura 22: Alterar Dados Bancários**

**Observações: todos os dados constantes nos campos de telas apresentados neste manual são meramente ilustrativos, o candidato deve sempre incluir suas informações nos respectivos campos de tela quando necessário.**